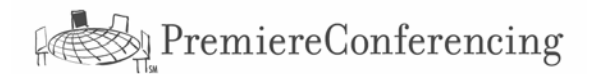

# **VisionCast Meeting**  $\mathrm{S}^{\mathrm{s}\mathrm{M}}$ **: A Quick Start Guide**

VisionCast Meetingsm is a fully unattended service for use with your ReadyConferencesm audio account. If you have a ReadyConferencesm account you are ready to use VisionCast Meetingsm.

## **To use VisionCast Meetingsm …**

- **Step 1** Go to www.premconf.com and click on Moderator Log-In in the upper right corner of the page.
- **Step 2** Enter your **Client ID** and **web password** and click Log In.
- **Step 3** Click the VisionCast Meeting link.

#### **Step 4** Select **Start a Meeting Now** or **Schedule a Meeting.**

- **Step 5** Choose your passcode, enter your name, email address, and company name. For scheduled meetings select a date and time.
- **Step 6** Estimate the number of participants and meeting duration. Select meeting type.
- **Step 7** Enter email addresses to invite attendees
- **For Scheduled Meetings**: You will receive a presenter invitation use this invitation the day of your meeting to start your meeting.
- **For the Start a Meeting Now option**: The meeting center will be launched your meeting is underway.

### **Event Preparation Tips…**

#### **VisionCast® uses PowerPoint only with no animation.**

Tips for creating an impacting PowerPoint presentation.

- 1. Use headers that are at least 32 pt & bullets at least 24 pt with no more than 5 bullets per slide.
- 2. Have only one or two font types with text of 20 pt for normal monitors and 24 pt for large monitors.
- 3. Thicken lines to 1.5 point or more and use solid colored boxes with thin frames for boxes-andarrows diagrams.
- 4. Avoid excessive graphics and do not use bit-map images.

#### **Confirm technical requirements for Presenters and Attendees.**

*Presenters should install the required plug-ins for uploading slides and using the Snapshot and Share features. (Follow the prompts for installation when starting a meeting).* 

#### **Tips for scheduled meetings**.

- 1. Send the Attendee invitation only to yourself so that it can be customized with additional information or your company logo. Copy and paste the **Attendee Invitation** into a new e-mail and send from your e-mail system so that the invitation comes directly from you.
- 2. You must use your **Moderator Invitation** to start the meeting. Be sure you have this e-mail invitation available.

#### **For technical concerns:**

If you encounter technical concerns while using ReadyConference<sup>sm</sup>, press \* 0 for Technical Support. Otherwise, you may call the VisionCast Meeting<sup>sm</sup> 24/7 Help Line at (888) 569-3848.

If you do not have, or do not remember your web password please call a Premiere Conferencing Reservationist at 1-800-776-0700.

For a fully detailed VisionCast Meeting User's Guide click the 'Support' link after logging into VisionCast Meeting.

#### **Optimizing your PC for the Meeting.**

Netscape Navigator 4.06 - 4.7x or Internet Explorer 4.0 or newer 233Mhz Pentium-based PC with Windows 9x, NT, ME, XP or 2k Sun SPARCstation w/ Solaris 2.5.1 or 2.6 \* Mac OSX with IE 5.1 Audience: 64 MB RAM Presenter: 128 MB RAM Display of 1024x768 pixels is recommended

56k Internet Connection. T1, cable modem, DSL preferred. **Presenters**:

- 1. Shut down and restart your computer before each meeting.
- 2. Clear your cache before starting each meeting.
- 3. Shut down all unnecessary applications that are running.
- 4. Use the highest speed Internet connection available.
- 5. Start your meeting 5-10 minutes early, if possible.